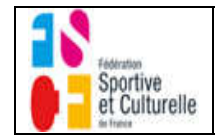

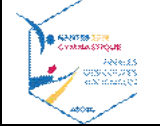

Bonjour,

Veuillez trouver ci-dessous une documentation très simple qui va vous indiquer comment nous communiquer les musiques des gymnastes qualifiés pour la finale des Coupes Nationales FSCF des 17 & 18 Mars 2018.

Vous avez juste besoin d'une connexion internet et de vos musiques au format MP3 (Volume limité à 2,5 Mo Maximum).

Cette application fonctionne sur tous les navigateurs classiques ainsi que sur téléphone portable ou tablette : Chrome, **Firefox**, Internet Explorer, Opéra. Nous vous conseillons d'utiliser Firefox car la barre de défilement éventuelle horizontale (en bas) fonctionne mieux.

Nous ne pouvons que vous conseiller de faire effectuer ce travail par vos entraineurs ou vos responsables musiques, ce à fin d'éviter toute erreur et de pouvoir contrôler les musiques.

Vous connecter sur ascbgfinales2018.fr/musiques

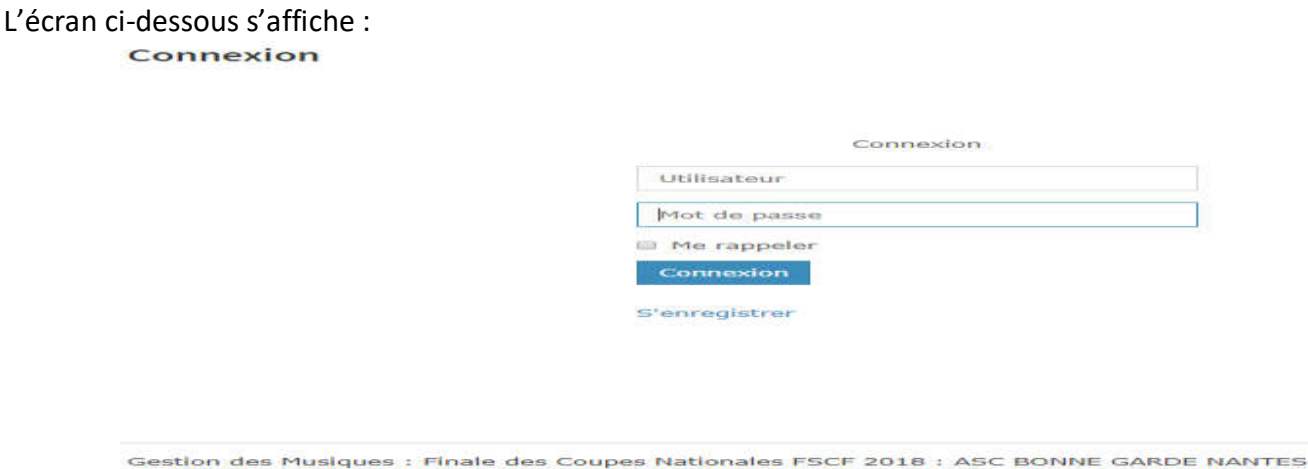

## **1. Création de votre compte Club.**

Cliquez sur « S'enregistrer » pour créer votre compte club : l'écran ci-dessous s'affiche.

#### Enregistrement

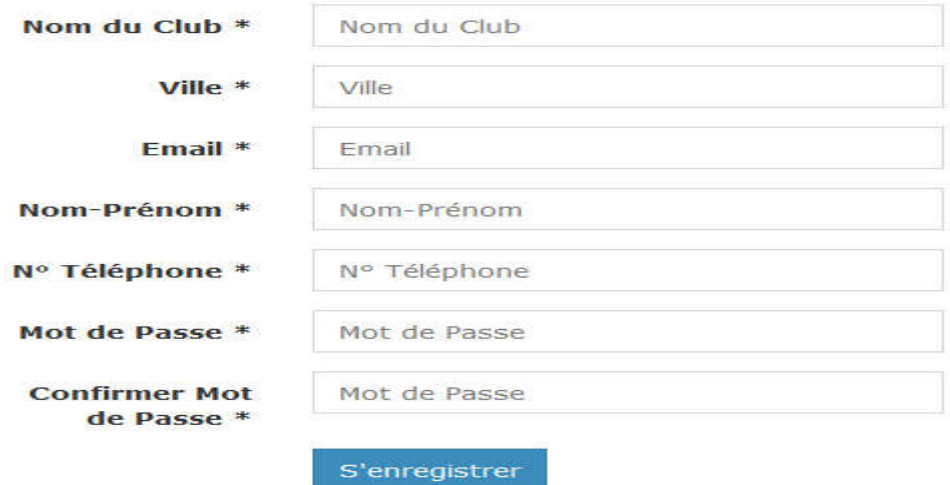

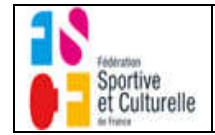

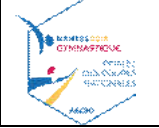

Renseignez tous les champs qui sont obligatoires (\*) et cliquez sur « S'enregistrer » pour que votre compte club soit créé. Vous allez recevoir un mail vous confirmant la création de votre compte Club.

L'adresse mail et le mot de passe indiqués vous serviront à vous connecter ultérieurement pour nous fournir les musiques requises.

## **2. Connectez-vous à votre compte Club** (en complétant le formulaire ci-dessous) Connexion

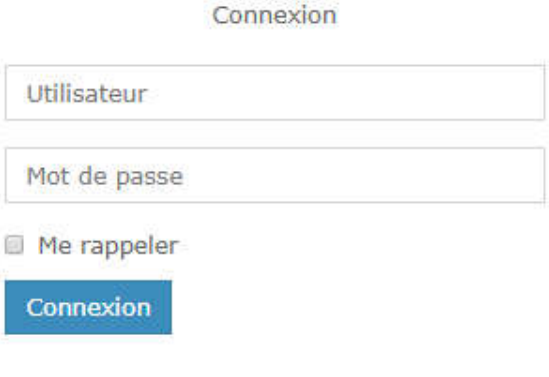

S'enregistrer

Indiquez le mail dans le champ « Utilisateur » et le mot de passe que vous avez saisi au paragraphe 1. Cliquez sur « Connexion » et l'écran ci-dessous s'affichera.

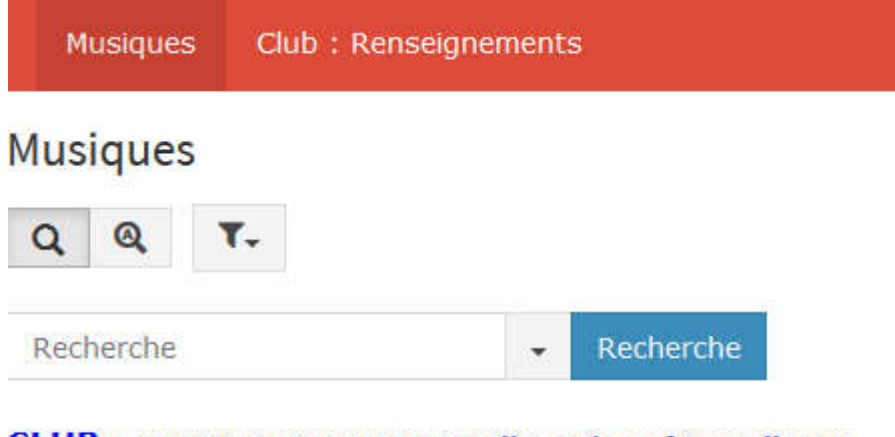

### **CLUB : ASCBG Test NANTES E-Mail : ascbggaf@gmail.com**

۰

Tous les gymnastes (ainsi que leur musique) déjà saisis et téléchargés s'afficheront. Evidemment, la 1ère fois c'est l'écran ci-dessus qui s'affichera.

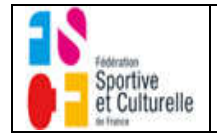

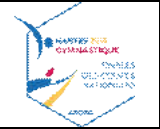

#### Plusieurs fonctionnalités sont disponibles :

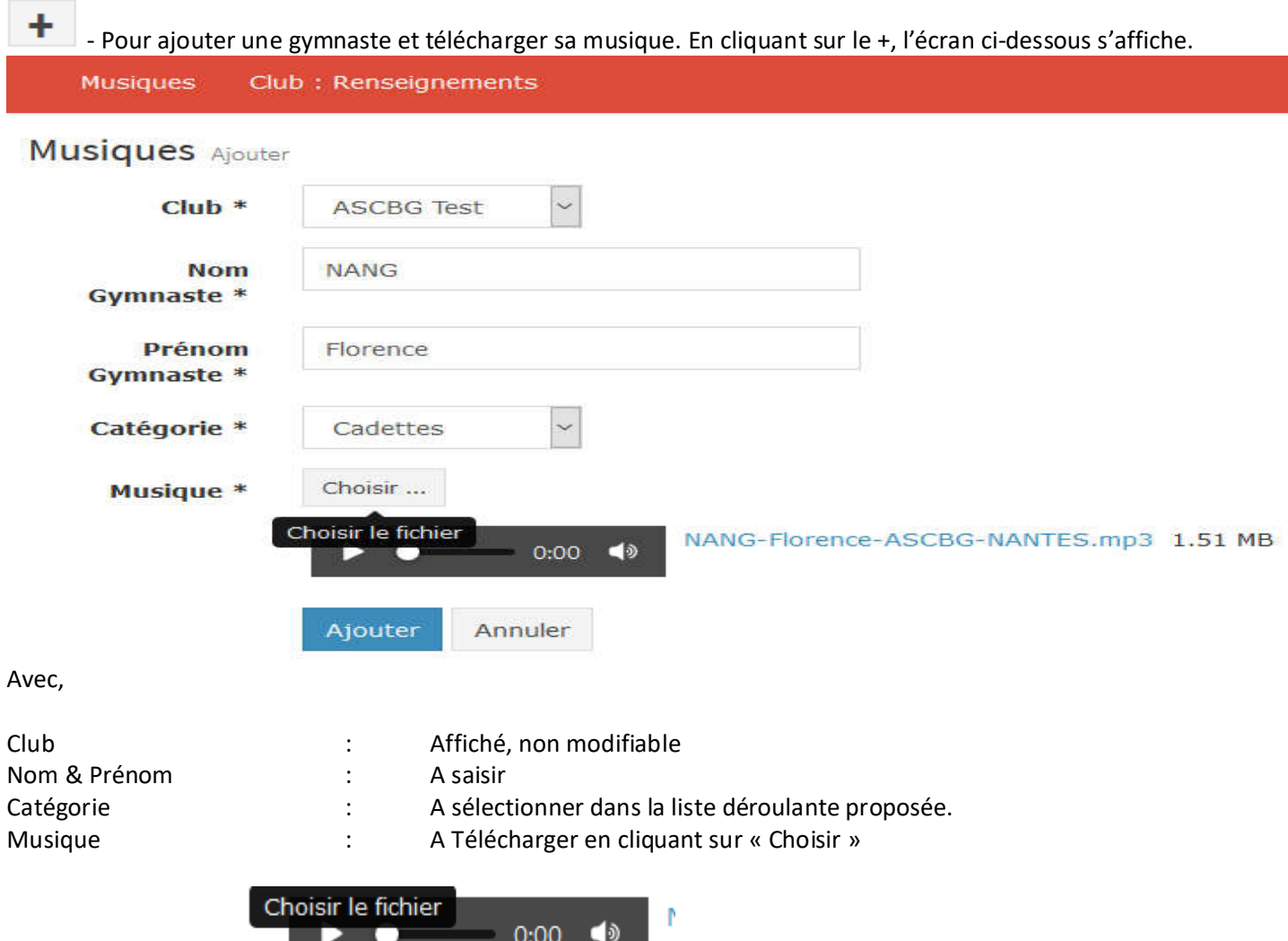

Le petit lecteur audio<br>Le petit lecteur audio d'écouter la musique téléchargée pour la vérifier. (ATTENTION à avoir un navigateur Internet à jour)

#### *ATTENTION : Cliquez sur « Ajouter » seulement quand le téléchargement de la musique est terminée (Quand le bouton « Commencer » à gauche du bouton »Annuler » n'est plus affiché.*

En cliquant sur « ajouter », on retrouvera l'écran ci-dessous qui se complète au fur et à mesure de vos saisies. **Musiques** 

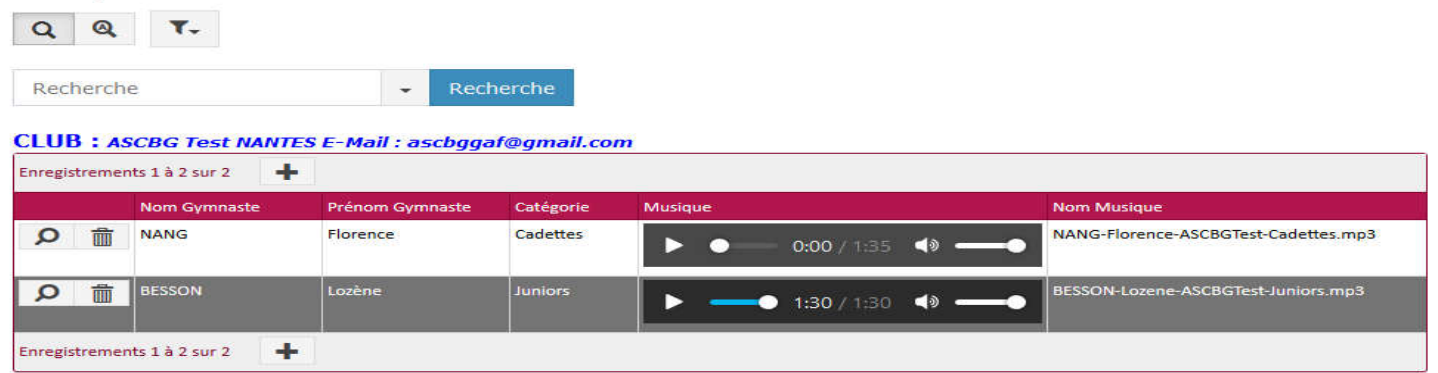

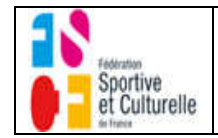

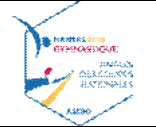

## **3. Autres Fonctionnalités**

Changer le Mot de Passe : En cliquant sur le l'icone en haut à droit, vous pourrez accéder au bouton « Changer le mot de passe ».

Changer le mot de passe

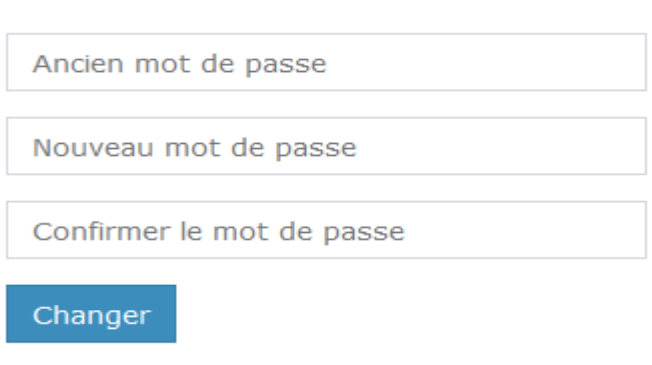

**Mot de passe oublié** : En cliquant sur « Mot de passe oublié » de l'écran de connexion

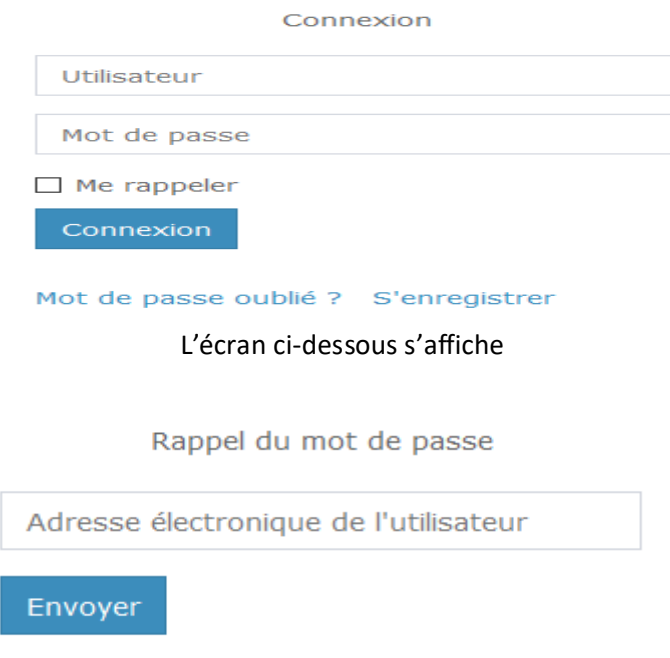

Et, vous permet de recevoir par mail un rappel de votre mot de passe.

# Voila ! Merci à vous

**Pour tout souci éventuel (mais il n'y en aura pas…), contacter ascbggaf@gmail.com**